SICHER. VERNETZT.

# LCOS FX 10.7 Addendum

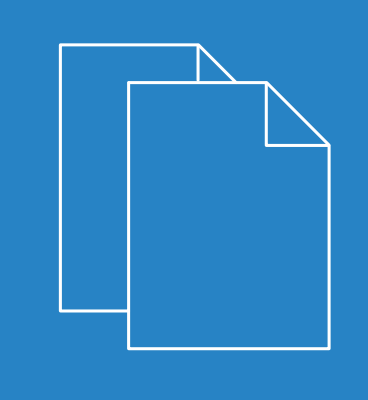

02/2022

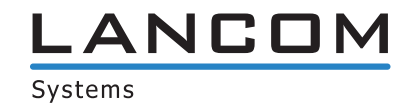

# Inhalt

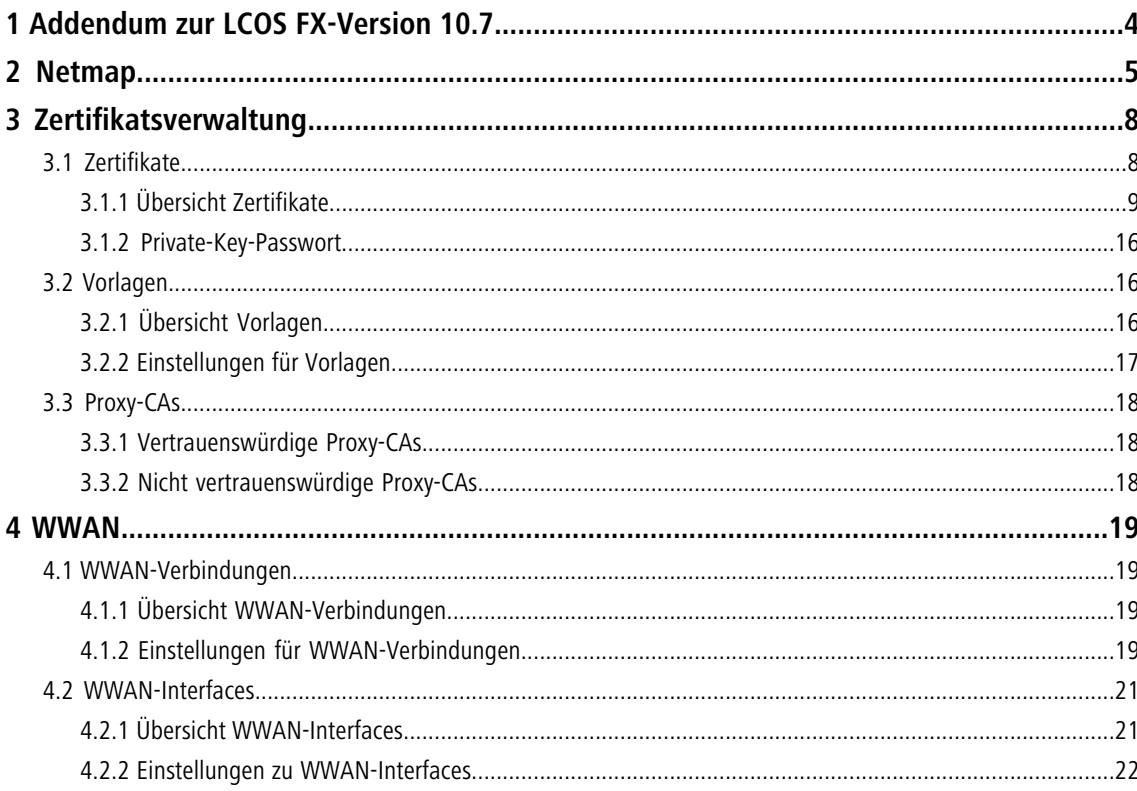

# **Copyright**

© 2022 LANCOM Systems GmbH, Würselen (Germany). Alle Rechte vorbehalten.

Alle Angaben in dieser Dokumentation sind nach sorgfältiger Prüfung zusammengestellt worden, gelten jedoch nicht als Zusicherung von Produkteigenschaften. LANCOM Systems haftet ausschließlich in dem Umfang, der in den Verkaufsund Lieferbedingungen festgelegt ist.

Weitergabe und Vervielfältigung der zu diesem Produkt gehörenden Dokumentation und Software und die Verwendung ihres Inhaltes sind nur mit schriftlicher Erlaubnis von LANCOM Systems gestattet. Änderungen, die dem technischen Fortschritt dienen, bleiben vorbehalten.

Windows® und Microsoft® sind eingetragene Marken von Microsoft, Corp.

LANCOM, LANCOM Systems, LCOS, LANcommunity und Hyper Integration sind eingetragene Marken. Alle übrigen verwendeten Namen und Bezeichnungen können Marken oder eingetragene Marken ihrer jeweiligen Eigentümer sein. Dieses Dokument enthält zukunfts- bezogene Aussagen zu Produkten und Produkteigenschaften. LANCOM Systems behält sich vor, diese jederzeit ohne Angaben von Gründen zu ändern. Keine Gewähr für technische Ungenauigkeiten und / oder Auslassungen.

Das Produkt enthält separate Komponenten, die als sogenannte Open Source Software eigenen Lizenzen, insbesondere der General Public License (GPL), unterliegen. Sofern die jeweilige Lizenz dies verlangt, werden Quelldateien zu den betroffenen Software-Komponenten auf Anfrage bereitgestellt. Bitte sen[de](mailto:gpl@lancom.de)n Sie eine E-Mail an *gp[l@lancom](mailto:gpl@lancom.de).de*.

Produkte von LANCOM Systems enthalten Software, die vom "OpenSSL Project" für die Verwendung im "OpenSSL Toolkit" entwickelt wurde ([www](http://www.openssl.org/).[openssl](http://www.openssl.org/).[org](http://www.openssl.org/)).

Produkte von LANCOM Systems enthalten kryptographische Software, die von Eric Young ([eay@cryptsoft](mailto:eay@cryptsoft.com).[com](mailto:eay@cryptsoft.com)) geschrieben wurde.

Produkte von LANCOM Systems enthalten Software, die von der NetBSD Foundation, Inc. und ihren Mitarbeitern entwickelt wurde.

Produkte von LANCOM Systems enthalten das LZMA SDK, das von Igor Pavlov entwickelt wurde.

LANCOM Systems GmbH Adenauerstr. 20/B2 52146 Würselen Deutschland [www](https://www.lancom-systems.com/).[lancom-systems](https://www.lancom-systems.com/).[de](https://www.lancom-systems.com/) 1 Addendum zur LCOS FX-Version 10.7

# <span id="page-3-0"></span>**1 Addendum zur LCOS FX-Version 10.7**

Dieses Dokument beschreibt die Änderungen und Ergänzungen in der LCOS FX-Version 10.7 gegenüber der vorherigen Version.

# <span id="page-4-0"></span>**2 Netmap**

Ab LCOS FX-Version 10.7 können Sie für ganze Netzwerke SNAT- und DNAT-Einstellungen vornehmen. Die bisherige Möglichkeit des NAT für einzelne Dienste ist natürlich weiterhin verfügbar.

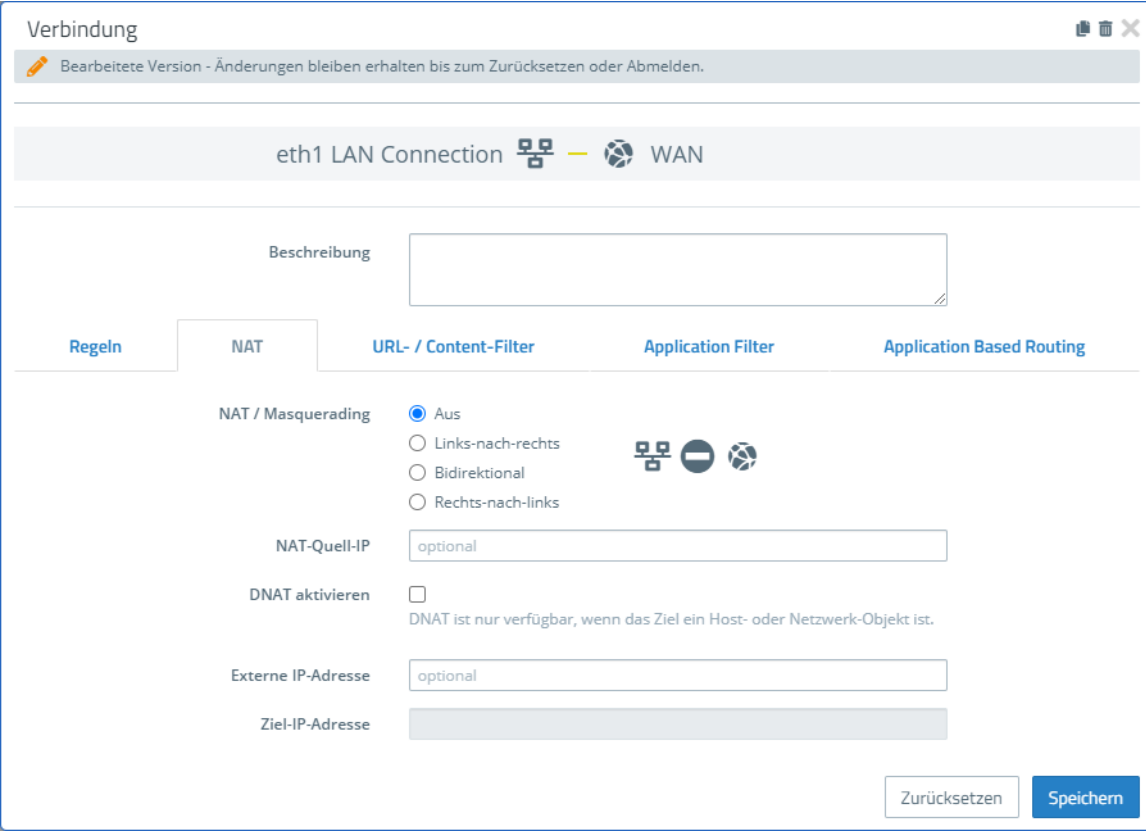

Dazu wurde im Verbindungsdialog ein neuer Tab **NAT** hinzugefügt:

#### **Abbildung 1: Verbindungsdialog > NAT**

Im Tab **NAT** können Sie für ganze Netzwerke SNAT- und DNAT-Einstellungen konfigurieren. Die Einstellungen entsprechen dabei den Einstellungen für einzelne Services mit Ausnahme des Ziel-Ports, der bei den NAT-Einstellungen der Verbindung entfällt.

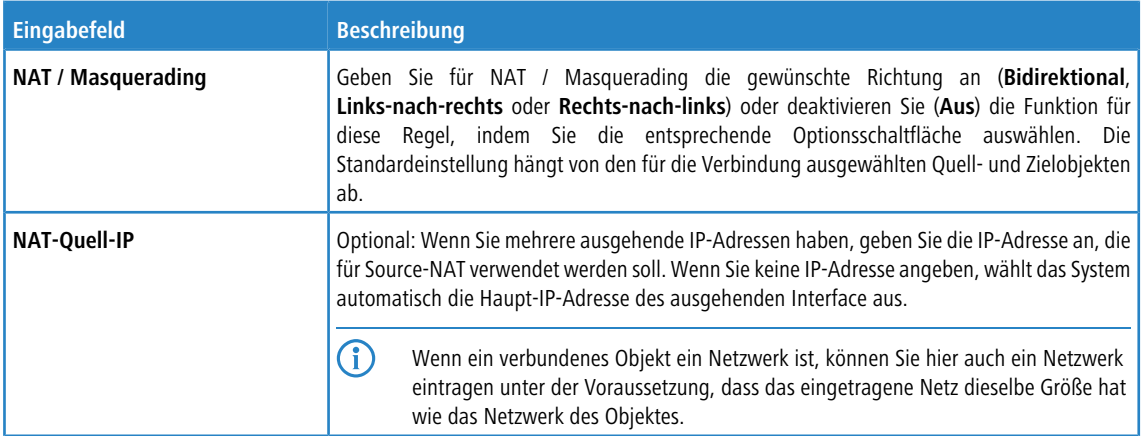

#### 2 Netmap

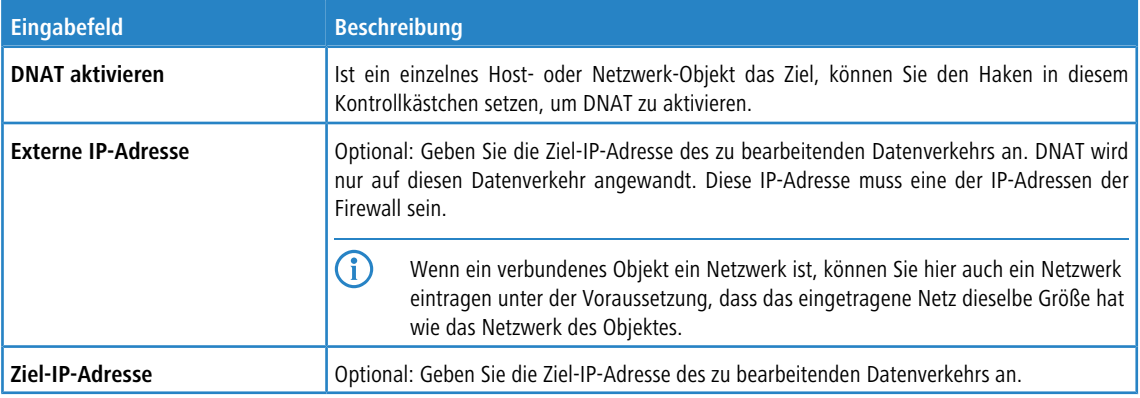

Im Tab **Regeln** wurde eine zusätzliche Spalte **NAT der Verbind.** hinzugefügt, um den Wechsel der NAT-Einstellungen von verbindungsbasiert auf servicebasiert und umgekehrt zu erleichtern. Standardmäßig ist bei neu hinzugefügten Services die Option zur Verwendung der NAT-Einstellungen der Verbindung aktiviert. Wenn Sie die im Folgenden beschriebenen Service-spezifischen Einstellungen verwenden wollen, dann müssen Sie hier den Haken entfernen.

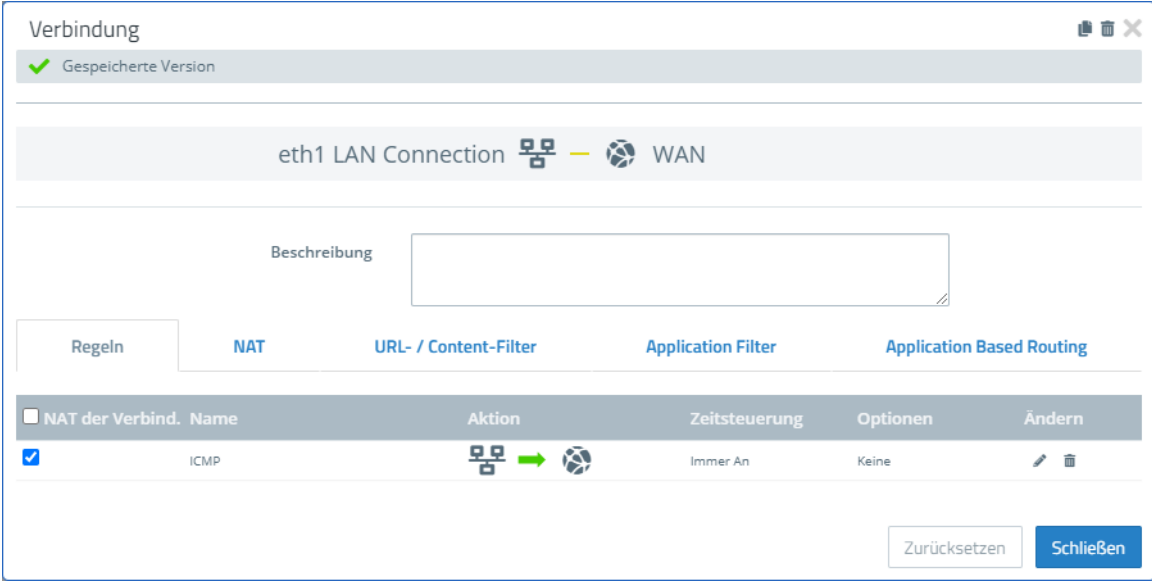

#### **Abbildung 2: Verbindungsdialog > Regeln**

Um die von früher bekannten Service-spezifischen Einstellungen zu erhalten, müssen Sie die Regel bearbeiten und dann im Dialog auf dem Tab **Erweitert** von der Option **Verbindungs-Einstellungen verwenden** auf

2 Netmap

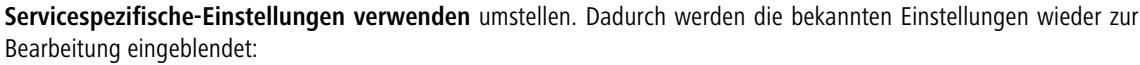

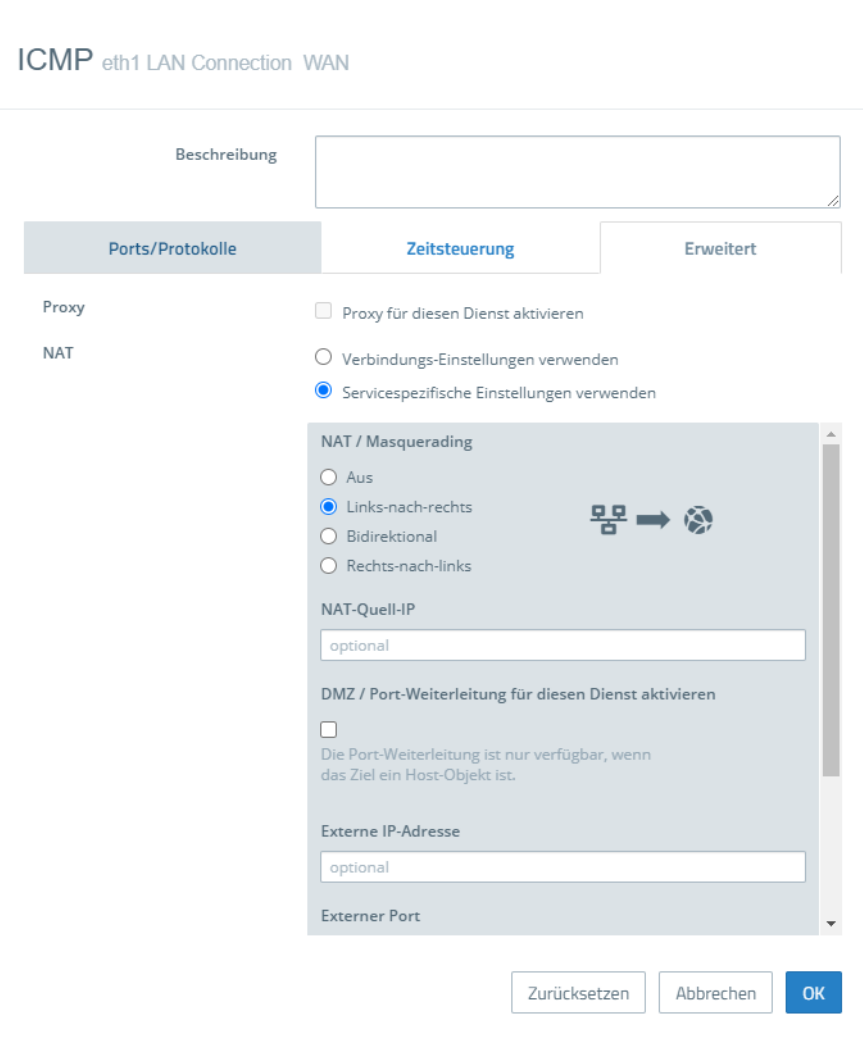

**Abbildung 3: Servicedialog > Erweitert**

<span id="page-7-0"></span>Ab LCOS FX-Version 10.7 wurde die **Zertifikatsverwaltung** überarbeitet, so dass sich u. a. die Menüstruktur unter dem Punkt Zertifikatsverwaltung geändert hat. Die Punkte **Zertifikate** und **Vorlagen** sind mit erweiterter Funktionalität geblieben, die **Vertrauenswürdige CAs** wurden erweitert um **Nicht vertrauenswürdige CAs**. Der Punkt **OCSP/CRL** wurde komplett entfernt. Die Zertifikats-Requests werden nun unter dem Punkt **Zertifikate** erstellt.

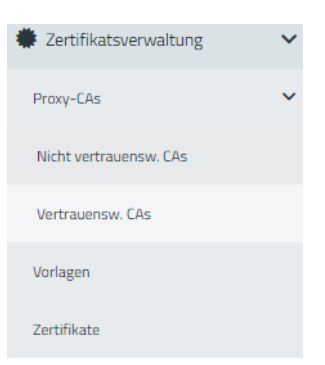

#### **Abbildung 4: Menü Zertifikatsverwaltung**

Im Folgenden eine komplette Beschreibung des überarbeiteten Bereichs, ggf. mit Hinweisen auf geänderte bzw. weggefallene Funktionalitäten.

# <span id="page-7-1"></span>**3.1 Zertifikate**

Mit den Einstellungen unter **Zertifikate** können Sie die Zertifikate verwalten, die der LANCOM R&S® Unified Firewall-Webclient, der integrierte SSL-Proxy und der OpenVPN-Server nutzen.

Um verschlüsselte Verbindungen abzusichern, nutzt Ihre LANCOM R&S<sup>®</sup>Unified Firewall digitale Zertifikate, wie im X.509-Standard beschrieben.

Die LANCOM R&S<sup>®</sup>Unified Firewall selbst agiert als Zertifizierungsstelle (Certification Authority). Daher ist ein so genanntes CA-Zertifikat erforderlich. Um die Verwaltung der Zertifikate zu zentralisieren, ist es empfehlenswert, ein CA-Zertifikat in einer zentralen Firewall zu erstellen und es direkt für die Signatur aller für die Anwendung genutzten Zertifikate zu verwenden. Dies wird als einstufige Zertifizierungskette bezeichnet.

Alle Zertifikate für Anwendungen müssen von der zentralen Firewall signiert werden. Wenn ein Zertifikat für eine andere Firewall benötigt wird, müssen Sie darauf eine Anforderung erstellen. Diese Anforderung muss von der zentralen Firewall signiert werden. Die signierte Anforderung, die Sie erstellt haben, muss von den anderen Firewalls importiert werden, um genutzt werden zu können.

Um die anderen Firewalls dazu zu befähigen, Zertifikate zu erstellen, die zwar hauptsächlich lokalen Zwecken dienen, aber dennoch in Ihrer gesamten Organisation als gültig anerkannt werden, können Sie mehrstufige Zertifizierungsketten einsetzen. Dafür benötigen Sie in Ihrer zentralen Firewall ein so genanntes Root-CA-Zertifikat, mit dem Sie die untergeordneten CA-Zertifikate signieren können. Sie müssen für diese untergeordneten CA-Zertifikate Anforderungen auf Ihren anderen Firewalls erstellen. Nachdem Sie die signierten CA-Zertifikate importiert haben, sind die anderen Firewalls selbst in der Lage, Zertifikate für Anwendungen zu signieren. Um diese Hierarchien übersichtlich darzustellen, zeigt die LANCOM R&S®Unified Firewall sie in einer Baumansicht.

# <span id="page-8-0"></span>**3.1.1 Übersicht Zertifikate**

Navigieren Sie zu **Zertifikatsverwaltung** > **Zertifikate**, um die Liste der derzeit im System angelegten Zertifikate in einem Baumdiagramm nach Zertifizierungsstellen im rechten Bereich anzuzeigen.

Mit den Schaltflächen oberhalb der Liste können Sie Äste ein bzw. ausklappen, ein Zertifikat aus einer Datei importieren (→1) bzw. eine Zertifikatsignierungsanforderung signieren oder ein neues Zertifikat erstellen.

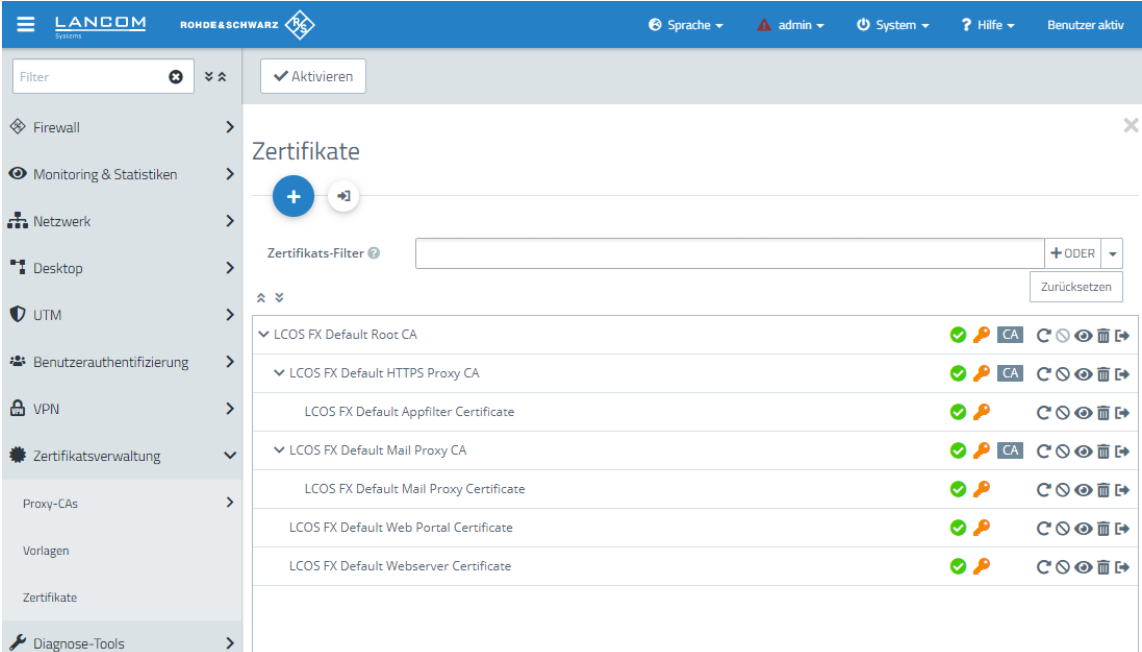

#### <span id="page-8-1"></span>**Abbildung 5: Ansicht Zertifikatsverwaltung > Zertifikate**

Nach dem ersten Hochfahren und nach einer erneuten Installation werden die folgenden Zertifikate standardmäßig, teilweise allerdings erst nach Auswahl im Setup-Assistent, angelegt:

#### **Tabelle 1: Bereits angelegte Zertifikate**

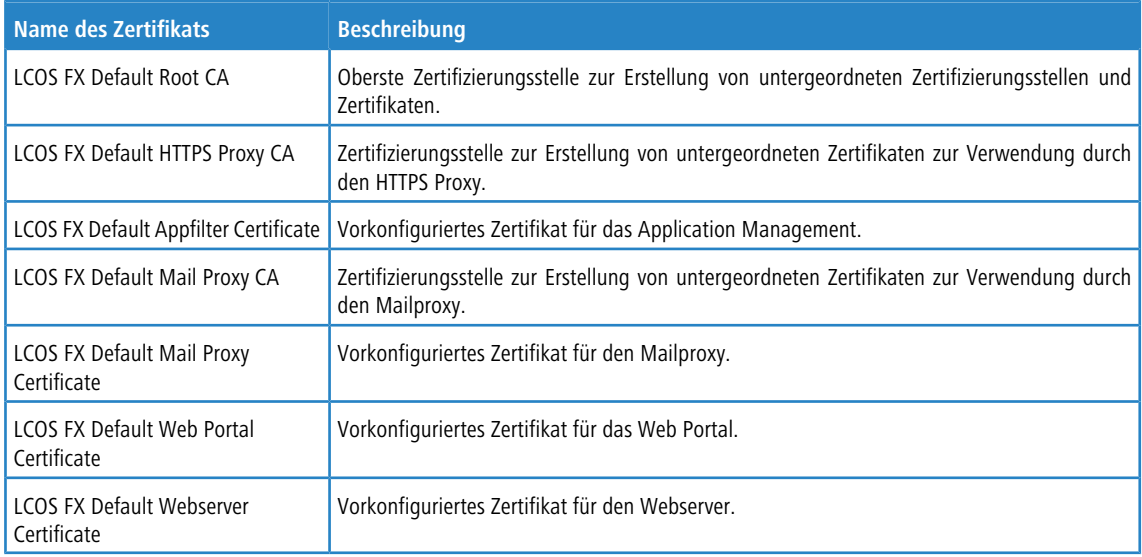

In der Liste werden der Name des jeweiligen Zertifikats und durch die Baumstruktur auch dessen Abhängigkeiten angezeigt. Die Schaltflächen hinter den jeweiligen Zertifikaten zeigen den Gültigkeitsstatus:

- $\sum$  Zertifikat ist gültig
- $\geq$   $\bullet$  Zertifikat läuft in 8 bis 30 Tagen ab
- $\geq$   $\bullet$  Zertifikat läuft in einem bis 7 Tagen ab
- $\sum_{n=1}^{\infty}$  Zertifikat ist abgelaufen
- $\geq$   $\bigcirc$  Zertifikat wurde revoziert
- $\sum$  Zertifikat wurde ersetzt

Zudem wird angezeigt, ob ein privater Schlüssel für das Zertifikat vorhanden ist ( $\bullet$ ) und über ein "CA", ob das Zertifikat eine Zertifizierungsstelle ist. Außerdem können Sie mithilfe der Schaltflächen Details zu jedem Zertifikat anzeigen lassen ( $\odot$ ), ein Zertifikat exportieren ( $\leftrightarrow$ ), die Gültigkeit eines Zertifikats oder erneuern ( $\circ$ ), das Zertifikat revozieren ( $\circ$ ) und das Zertifikat oder nur den zugehörigen privaten Schlüssel löschen ( $\overline{\mathbf{m}}$ ).

#### **Zertifikatsansicht filtern**

Ab LCOS FX-Version 10.7 wurde der bisherige einfache Textfilter durch einen Filter ersetzt, wie Sie ihn bereits vom Alarmprotokoll kennen.

Sie können die Zertifikatsansicht mithilfe der Filterfunktion im Eingabefeld **Zertifikats-Filter** um verschiedene Suchkriterien und -optionen eingrenzen.

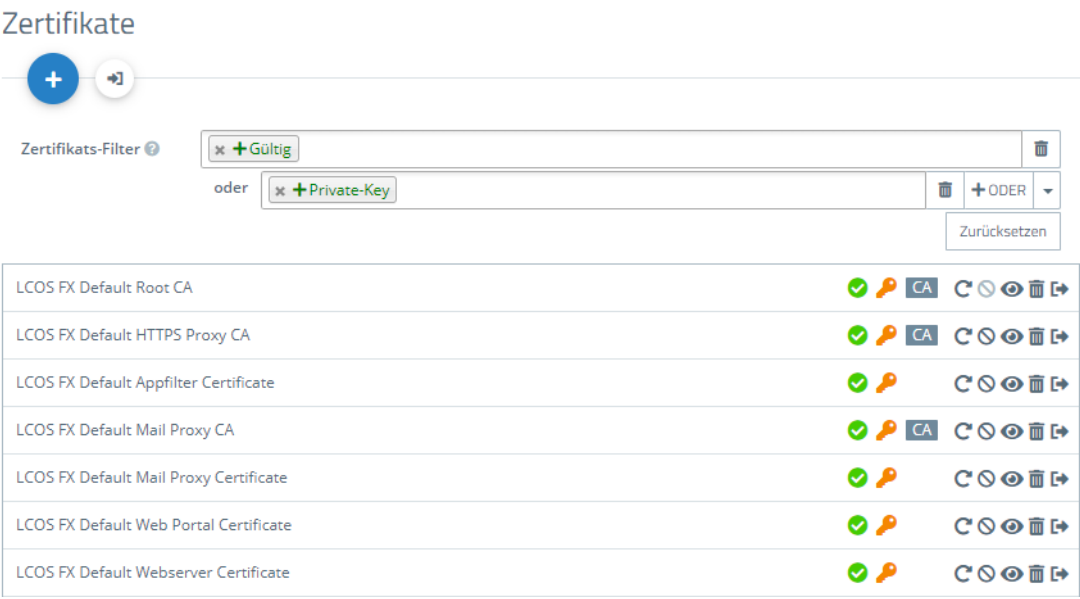

#### **Abbildung 6: Zertifikate mit angewandtem Filter**

Um einen Filter zu erstellen, gehen Sie wie folgt vor:

**1.** Klicken Sie in das Eingabefeld.

Der Webclient zeigt Filtervorschläge an.

- **2.** Wählen Sie einen der vorgeschlagenen Filter aus der Drop-down-Liste aus oder geben Sie einen beliebigen Suchtext ein, um weitere Vorschläge zu erhalten. Vordefinierte Filter sind:
	- $\sum$  Status
		- > Gültige Zertifikate
		- > Abgelaufene Zertifikate
		- > Revozierte Zertifikate
		- > Weniger als eine Woche gültige Zertifikate

- > Weniger als einen Monat gültige Zertifikate
- > Noch nicht gültige Zertifikate
- > Eigenschaft
	- > Mit Private-Key
	- $\geq$  Ist eine Certificate Authority
	- $\sum$  Ist ein Request
	- > Wurde mit Hilfe eines der folgenden Schlüssel-Algorithem generiert: RSA, NIST Curves, ED448, ED25519
	- > NIST-Kurventypen: secp224r1, secp256r1, secp384r1, secp521r1, secp256k1
	- > Schlüsselgröße: 1024, 1536, 2048, 3072, 4096, 6144 und 8192
	- a Schlüsselverwendung: Inhaltsverpflichtung, CRL-Signierung, Datenverschlüsselung, Nur Entschlüsselung, Digitale Signatur, Nur Verschlüsselung, Schlüsselvereinbarung, Schlüsselverschlüsselung
	- > Erweiterte Schlüsselverwendung: Beliebige erweiterte Schlüsselverwendung, Client-Authentifizierung, Code-Signierung, E-Mail-Schutz, OCSP-Signierung, Server-Authentifizierung, Zeitstempel
	- > Hash-Algorithmen: sha1, sha224, sha256, sha384, sha512
	- > Revozierungsgründe: Nicht spezifiziert, Schlüssel gefährdet, CA gefährdet, Zugehörigkeit geändert, Ersetzt, Geschäftsaufgabe, Recht entzogen, Attribut-Authorität gefährdet

Sobald ein Text eingegeben wird, werden weitere Filter-Eigenschaften angeboten:

- $\sum_{T \in \mathcal{Y}}$ 
	- > Common Name enthält eingegebenen Text
	- $\sum$  Subjekt enthält eingegebenen Text
	- > Subjekt des Ausstellers enthält eingegeben Text
- > Hexadezimal-Notation (Bindestriche und Doppelpunkte werden ignoriert, d. h. Sie können z. B. "dddd" eingeben und sowohl "dd-dd" als auch "dd:dd" werden als gültig angesehen)
	- > Fingerabdruck enthält eingegebenen Text
	- $\sum$  Signatur enthält eingegebenen Text
- (i) Für jeden Vorschlag können Sie auswählen, ob dieser als Inklusionsfilter (+ / UND-Verknüpfung) oder Exklusionsfilter ( $\odot$  / UND-NICHT-Verknüpfung) verwendet werden soll.

Nach der Auswahl wird der Filtervorschlag als Suchkriterium in das Eingabefeld eingefügt.

Die Liste der Zertifikate passt sich an die Suchabfrage an.

Wiederholen Sie die obigen Schritte, bis Sie die gewünschten Filterkriterien zu Ihrer Suchanfrage hinzugefügt haben.

5 Es werden nur Einträge angezeigt, die mit allen Filterkriterien übereinstimmen.

Um ein Filterkriterium in einer Suchabfrage zu löschen, klicken Sie auf X.

Sie können mehrere Zeilen zu Ihrer Suchanfrage hinzufügen, indem Sie neben dem Eingabefeld auf **+ ODER** klicken. Sie können wählen, ob Sie eine neue leere Zeile einfügen, oder die zuletzt angelegte Zeile kopieren möchten. Jede Zeile ist in sich eine eigene Suchabfrage, die mit den anderen Zeilen ODER-verknüpft wird.

Löschen Sie die Zeile, indem Sie neben der Zeile auf <sup>m</sup> klicken.

#### **Zertifikat oder Zertifikats-Request erstellen**

Mit der Plus-Schaltfläche <sup>o</sup>oberhalb der Liste mit den Elementen können Sie neue Zertifikate und Signierungsanfragen erzeugen. Für die Erstellung können Sie die folgenden Elemente konfigurieren:

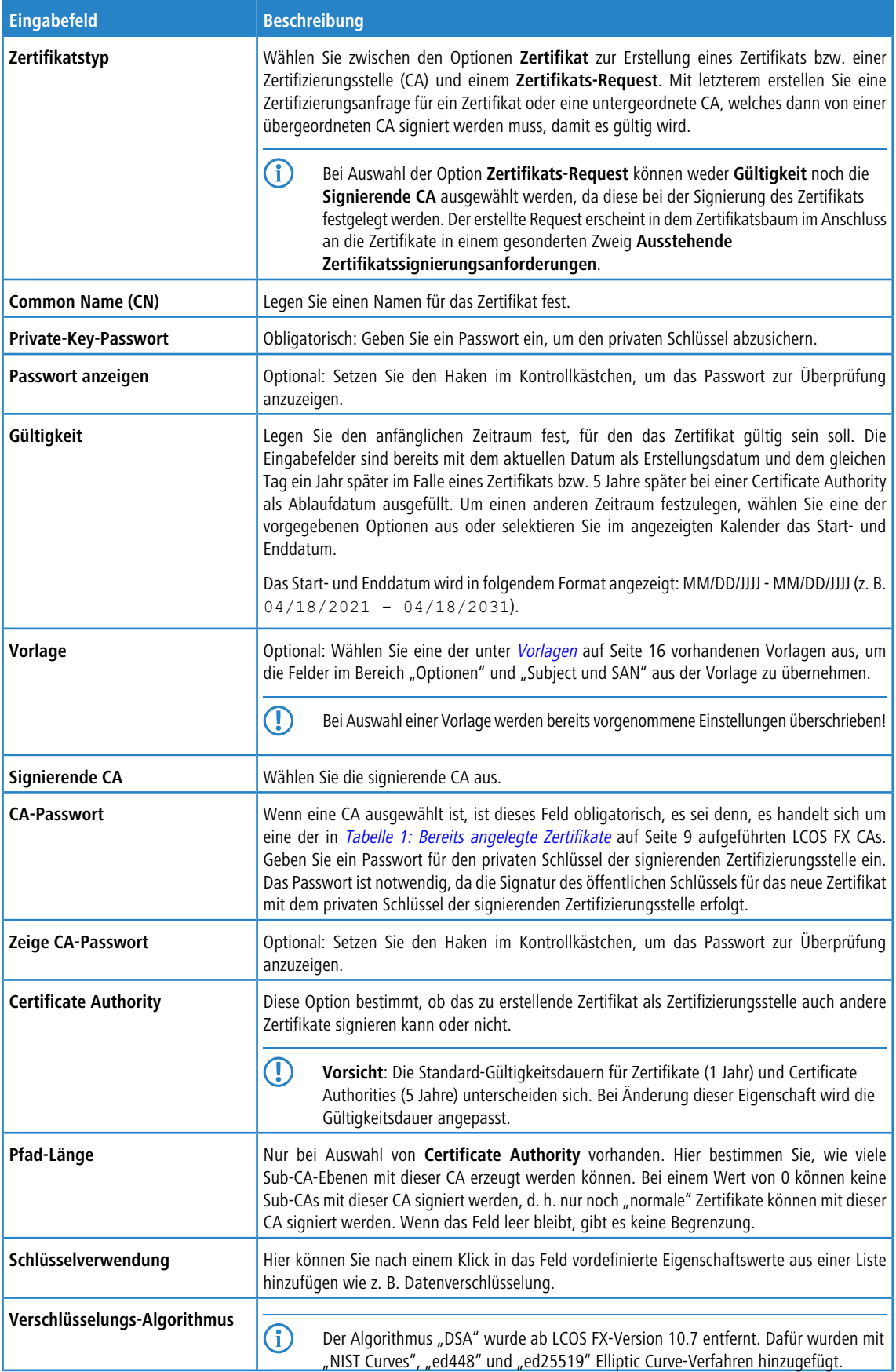

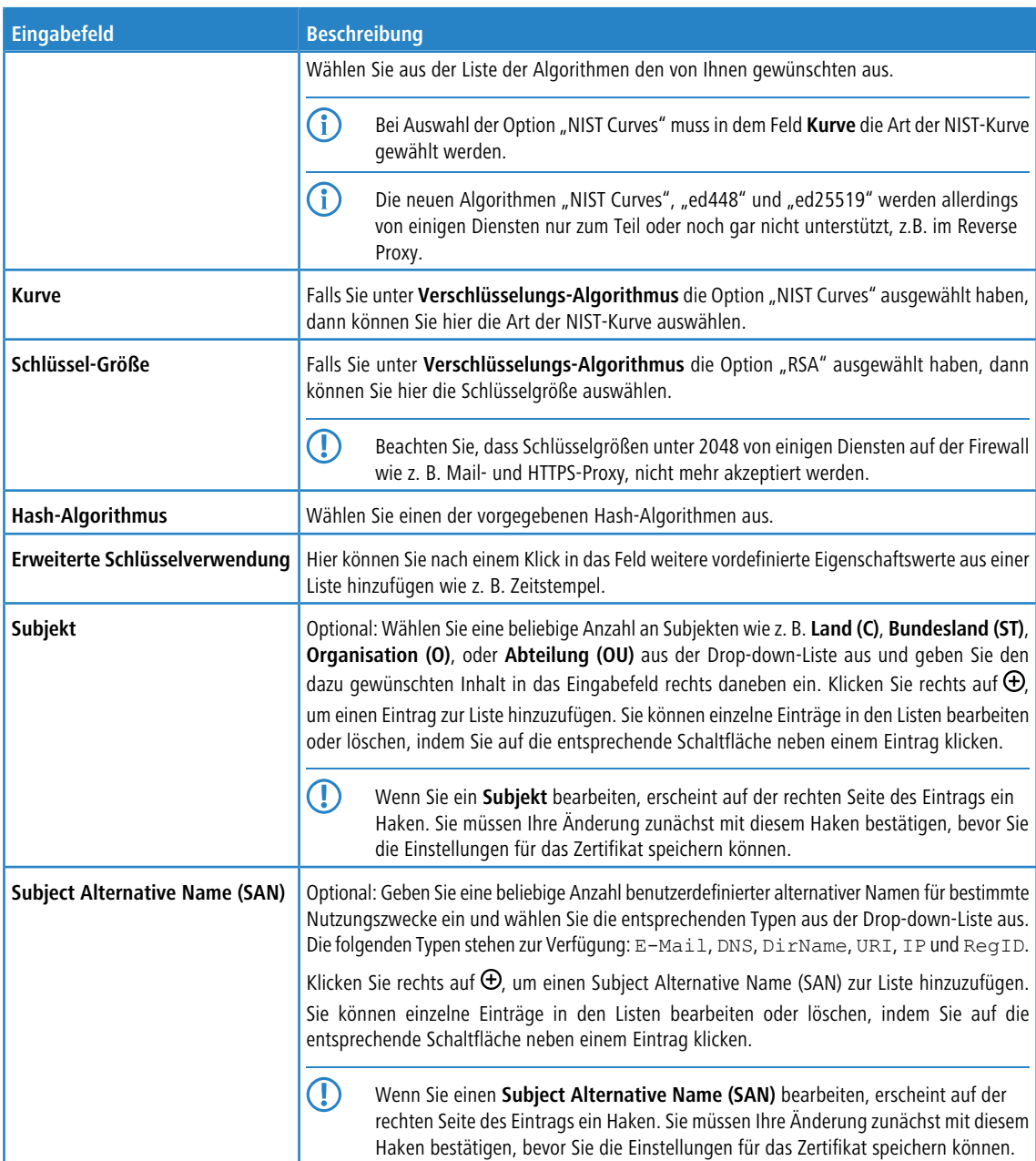

Mit den Schaltflächen rechts unten im Bearbeitungsfeld können Sie ein neues Zertifikat erstellen und zu der Liste der verfügbaren Zertifikate hinzufügen oder die Erstellung eines neuen Zertifikats abbrechen (**Abbrechen**).

### **Zertifikat importieren oder Certificate Signing Request signieren**

Mit der Schaltfläche  $\rightarrow$  oberhalb der Liste können Sie ein Zertifikat aus einer Datei importieren bzw. einen Certificate Signing Request signieren.

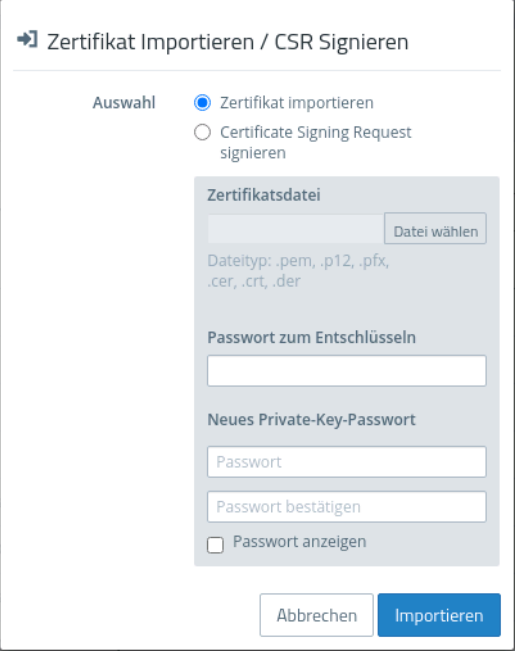

#### **Abbildung 7: Zertifikat importieren / Certificate Signing Request signieren**

Über die Auswahl im oberen Bereich entscheiden Sie, ob Sie ein Zertifikat importieren oder einen Certificate Signing Request signieren wollen.

Für den Import können Zertifikatsdateien mit verschiedenen Datei-Endungen ausgewählt werden (\*.pem, \*.p12, \*.pfx, \*.cer, \*.crt, \*.der). Je nachdem, ob in der Datei ein privater Schlüssel vorhanden ist, muss ein Passwort zum Entschlüsseln und ein Passwort zum Wiederverschlüsseln des privaten Schlüssels eingegeben werden. Optional können Sie sich das Passwort anzeigen lassen.

Im Falle einer Zertifikatssignierungsanforderung wählen Sie die zugehörige Datei aus. In Frage kommen die folgenden Dateitypen: \*.pem, \*.crt, \*.cer, \*.der. Es muss eine signierende CA ausgewählt und das dazugehörige Passwort eingegeben werden. Zudem muss der Gültigkeitszeitraum gewählt werden. Sobald das Zertifikat erfolgreich signiert wurde, wird das signierte Zertifikat als PEM zum Download angeboten.

Mit den Schaltflächen rechts unten im Bearbeitungsfeld können Sie die ausgewählte Zertifikatsdatei importieren und zu der Liste der verfügbaren Zertifikate hinzufügen bzw. den Certificate Signing Request signieren oder den Dialog abbrechen (**Abbrechen**).

#### **Zertifikat erneuern**

Mit der Schaltfläche  $C$  bei einem Zertifikat in der Liste wird ein neues Zertifikat mit einem neuen Gültigkeitszeitraum erstellt.

Im Falle eines einfachen Zertifikats wählen Sie unter **Gültigkeit** den neuen Zeitraum und geben das **CA-Passwort** des zugehörigen CA-Zertifikats ein. Bei nicht selbstsignierten Zertifikaten kann bei der Erneuerung eine komplett andere CA gewählt werden. Es ist nicht beschränkt auf die gegenwärtige CA. Bei nicht selbstsignierten Zertifikaten müssen zwei Passwörter eingegeben werden; das CA-Passwort und das Private-Key-Passwort des zu erneuernden Zertifikats.

Bei einer Certificate Authority (CA) können Sie zusätzlich den Common Name ändern und den von dieser CA signierten Zertifikaten einen neuen Gültigkeitszeitraum zuweisen.

(1) Abgeleitete Sub-CAs und Zertifikate müssen manuell erneuert werden.

**(1)** Die zu erneuernden Zertifikate werden nicht mehr automatisch revoziert. Optional können Sie das Revozieren im Anschluss an die Erneuerung durchführen.

Mit den Schaltflächen rechts unten im Bearbeitungsfeld können Sie den Gültigkeitszeitraum des ausgewählten Zertifikats bzw. der CA und ggf. den von dieser signierten Zertifikaten erneuern oder den Dialog abbrechen (**Abbrechen**).

#### **Zertifikat revozieren**

Mit der Schaltfläche **Q** bei einem Zertifikat in der Liste können Sie dieses revozieren. Dazu müssen Sie einen Grund auswählen und das Passwort des privaten Schlüssels der übergeordneten CA des Zertifikats eingeben.

Zertifikate können nicht revoziert werden, wenn

- $\lambda$  das Zertifikat bereits revoziert wurde,
- $\geq$  das Zertifikat keine CA hat (First-Level-CA) oder
- $\lambda$  die CA des Zertifikats keinen privaten Schlüssel hat.

Mit den Schaltflächen rechts unten im Bearbeitungsfeld können Sie die Revozierung des ausgewählten Zertifikats durchführen oder den Dialog abbrechen (**Abbrechen**).

#### **Zertifikatsdetails ansehen**

Mit der Schaltfläche  $\bullet$  bei einem Zertifikat in der Liste können Sie sich die Zertifikatsdetails ansehen.

Mit den Schaltflächen rechts unten im Bearbeitungsfeld können Sie den öffentlichen Schlüssel und den Fingerabdruck des Zertifikats in die Zwischenablage kopieren oder den Dialog schließen (**Schließen**).

#### **Zertifikat oder privaten Schlüssel löschen**

Mit der Schaltfläche  $\overline{\mathbf{u}}$  bei einem Zertifikat in der Liste können Sie das Zertifikat oder nur den zugehörigen privaten Schlüssel löschen. Das gelöschte Zertifikat wird im Gegensatz zum Revozieren auch aus dem Zertifikatsbaum entfernt. Es wird kein Passwort zum Löschen benötigt.

Mit den Schaltflächen rechts unten im Bearbeitungsfeld können Sie das Zertifikat bzw. alternativ nur den privaten Schlüssel löschen oder den Dialog abbrechen (**Abbrechen**).

#### **Zertifikat exportieren**

Mit der Schaltfläche L→ bei einem Zertifikat in der Liste können Sie dieses in einem der Formate PEM, PKCS oder DER exportieren

#### **PEM**

Beim Export im PEM-Format wird in der Regel nur der öffentliche Teil des Zertifikats exportiert. Optional können zusätzlich auch alle zugehörigen CAs der PEM-Datei hinzugefügt werden. Zusätzlich kann, wenn vorhanden, der private Schlüssel mit exportiert werden. Dafür müssen sowohl das aktuell gültige Passwort für den privaten Schlüssel zum Entschlüsseln und ein neues Passwort zum Verschlüsseln des exportierten privaten Schlüssels eingegeben werden. Wenn das Zertifikat keinen privaten Schlüssel hat, wird diese Option nicht angeboten.

#### **PKCS**

Das PKCS-Format kann beim Export nur gewählt werden, wenn das Zertifikat einen privaten Schlüssel besitzt. Dazu wird wie beim PEM-Export mit Schlüssel das aktuell gültige Passwort und ein neues Passwort zum Verschlüsseln zwingend benötigt. Im Gegensatz zu PEM wird das Passwort zum Verschlüseln des gesamten Containers verwendet und nicht für den privaten Schlüssel.

#### **DER**

Beim Export im DER-Format, wird das Zertifikat im PEM-Format exportiert, wobei die PEM Base64-kodiert wird. Optional kann auch hier der private Schlüssel unter Eingabe der Passwörter exportiert werden. Da das DER-Format nur ein Zertifikat unterstützt, wird in diesem Fall das Zertifikat und der private Schlüssel separat gespeichert und in einer ZIP-Datei zusammengefasst. Der private Schlüssel wird im pkcs8-Format gespeichert.

Mit den Schaltflächen rechts unten im Bearbeitungsfeld können Sie das Zertifikat exportieren oder den Dialog abbrechen (**Abbrechen**).

#### <span id="page-15-0"></span>**3.1.2 Private-Key-Passwort**

Ab LCOS FX-Version 10.7 müssen Sie immer, wenn ein Zertifikat mit einem privaten Schlüssel benötigt wird, dieses Passwort zur Entschlüsselung des Schlüssels eingeben, wenn

- $\lambda$  die jeweiligen Einstellungen aktiviert werden oder
- > das verwendete Zertifikat geändert wird.

Dieses Verhalten betrifft folgende Dialoge bzw. Einstellungen:

- $\geq$  Command-Center-Einstellungen
- $\geq$  Webclient-Einstellungen
- > Application-Management-Einstellungen
- > HTTP-Proxy-Einstellungen
- > Mail-Proxy-Einstellungen
- > Reverse-Proxy-Frontend-Einstellungen
- $\geq$  Einstellungen des externen Portals
- $\triangleright$  VPN-Profile
- > Einstellungen des internen Portals
- > IPsec-Verbindungen mit Zert. oder CA-Authentifizierung
- > VPN-SSL-Einstellungen

(i) Abweichend hiervon muss kein Private-Key-Passwort eingegeben werden, wenn es sich um eine der in [Tabelle](#page-8-1) [1:](#page-8-1) [Bereits](#page-8-1) [angelegte](#page-8-1) [Zertifikate](#page-8-1) auf Seite 9 aufgeführten LCOS FX CAs handelt.

# <span id="page-15-2"></span><span id="page-15-1"></span>**3.2 Vorlagen**

Zur vereinfachten Erstellung neuer Zertifikate können Sie Vorlagen nutzen, um die Eingabefelder für einige optionale Felder, z. B. den **Distinguished Name** und die **Subject Alternative Names** automatisch auszufüllen.

### **3.2.1 Übersicht Vorlagen**

Navigieren Sie zu **Zertifikatsverwaltung** > **Vorlagen**, um die Liste der derzeit im System angelegten Vorlagen in der Objektleiste anzuzeigen. Zwei Vorlagen für Zertifikate und Certificate Authorities sind nach Installation der LANCOM R&S<sup>®</sup>Unified Firewall bereits eingerichtet.

In der erweiterten Ansicht zeigen die Tabellenspalten den Namen und die Einstellungen der Vorlage. Mit den Schaltflächen in der letzten Spalte können Sie die Einstellungen für eine vorhandene Vorlage einsehen und anpassen, eine neue Vorlage ausgehend von einer vorhandenen anlegen, oder eine Vorlage aus dem System löschen.

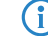

4 Die beiden Standardvorlagen können nicht gelöscht werden.

# <span id="page-16-0"></span>**3.2.2 Einstellungen für Vorlagen**

Im Bearbeitungsfenster **Vorlagen** können Sie zusätzliche Optionen für Zertifikate vorgeben, die bei der Zertifikatserstellung dann automatisch übernommen werden können. Die folgenden Elemente können vorgegeben werden:

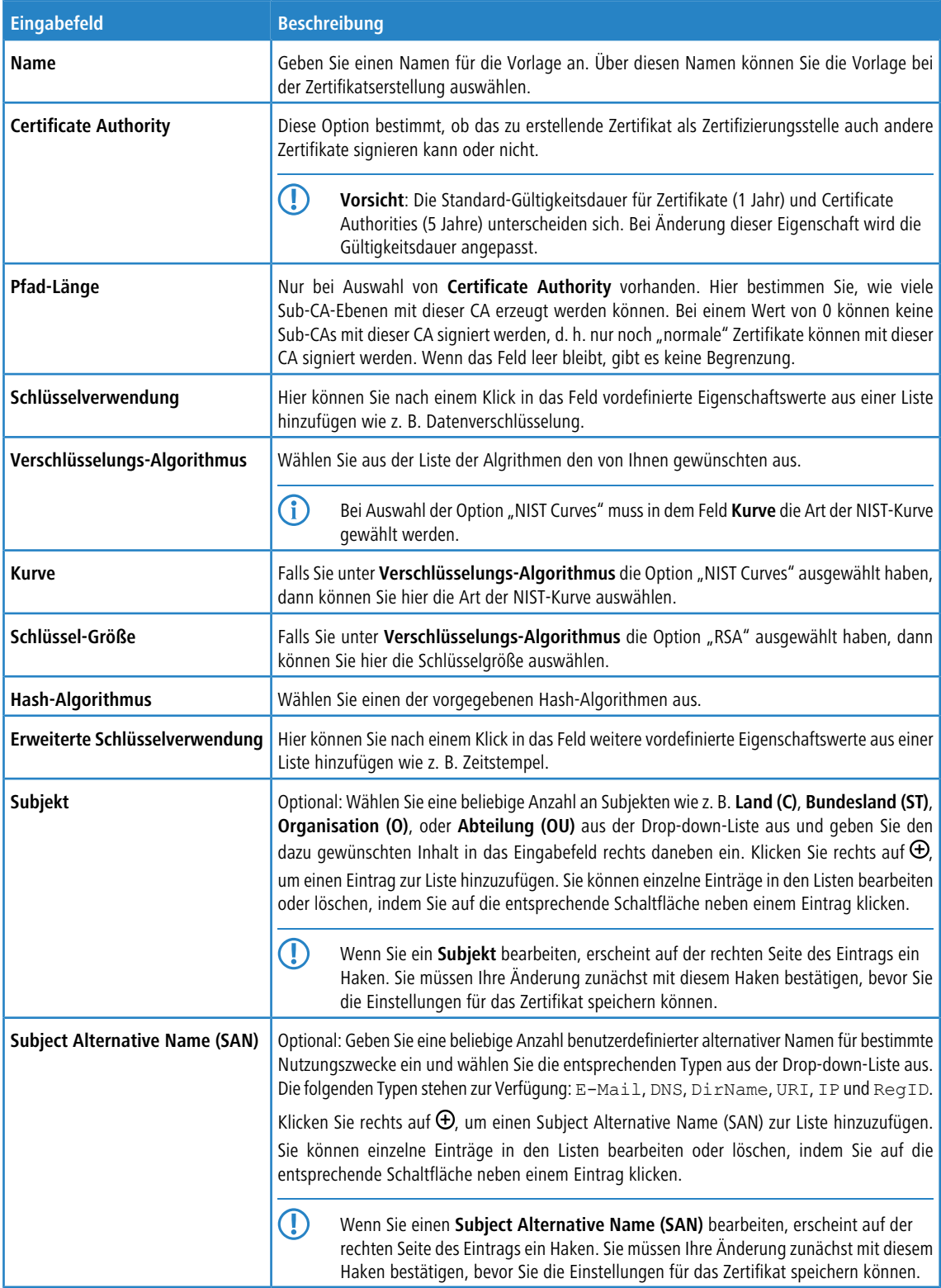

Die Schaltflächen rechts unten im Bearbeitungsfeld hängen davon ab, ob Sie eine neue Vorlage hinzufügen oder eine bestehende bearbeiten. Klicken Sie für eine neu konfigurierte Vorlage auf **Erstellen**, um sie zur Liste der verfügbaren

Vorlagen hinzuzufügen, oder auf **Abbrechen**, um Ihre Änderungen zu verwerfen. Zum Bearbeiten einer vorhandenen Vorlagen klicken Sie auf **Speichern**, um die neu konfigurierte Vorlage zu speichern, oder auf **Zurücksetzen**, um Ihre Änderungen zu verwerfen.

# <span id="page-17-0"></span>**3.3 Proxy-CAs**

Mit den Einstellungen unter **Proxy CA** können Sie Ihre CA-Zertifikate verwalten. Dazu werden diese in vertrauenswürdige und nicht vertrauenswürdige Listen eingeordnet.

## <span id="page-17-1"></span>**3.3.1 Vertrauenswürdige Proxy-CAs**

Navigieren Sie zu **Zertifikatsverwaltung** > **Proxy-CAs** > **Vertrauenswürdige CAs**, um die Liste der derzeit im System angelegten benutzerdefinierten und System-Zertifizierungsstellen, denen der SSL-Proxy für externe Verbindungen vertraut, in der Objektleiste anzuzeigen.

In der erweiterten Ansicht wird in der ersten Tabellenspalte der **Common Name** des CA-Zertifikats angezeigt. Mit den Schaltflächen in der letzten Spalte können Sie die Einstellungen für ein vorhandenes CA-Zertifikat einsehen oder ein CA-Zertifikat als nicht vertrauenswürdig kennzeichnen. Dadurch wird es in die Liste unter **Zertifikatsverwaltung** > **Proxy-CAs** > **Nicht vertrauenswürdige CAs** verschoben. Benutzerdefinierte CA-Zertifikate können Sie auch löschen.

Um eine benutzerdefinierte CA an Ihre LANCOM R&S<sup>®</sup>Unified Firewall zu senden, klicken Sie auf die (Import)-Schaltfläche in der Kopfzeile der Objektleiste, wählen Sie die gewünschte PEM-/CRT-Datei aus, öffnen Sie sie und klicken Sie auf **Importieren**. Das importierte benutzerdefinierte Zertifikat wird zur Liste verfügbarer vertrauenswürdiger Proxy-CAs hinzugefügt. Über die Option **Nur benutzerdefinierte CAs anzeigen** können Sie die angezeigte Liste auf die von Ihnen hinzugefügten Certificate Authorities reduzieren.

# <span id="page-17-2"></span>**3.3.2 Nicht vertrauenswürdige Proxy-CAs**

Navigieren Sie zu **Zertifikatsverwaltung** > **Proxy-CAs** > **Nicht vertrauenswürdige CAs**, um die Liste der derzeit im System angelegten benutzerdefinierten und System-Zertifizierungsstellen, denen der SSL-Proxy für externe Verbindungen **nicht** vertraut, in der Objektleiste anzuzeigen.

In der erweiterten Ansicht wird in der ersten Tabellenspalte der **Common Name** des CA-Zertifikats angezeigt. Mit den Schaltflächen in der letzten Spalte können Sie die Einstellungen für ein vorhandenes CA-Zertifikat einsehen oder ein CA-Zertifikat als vertrauenswürdig kennzeichnen. Dadurch wird es in die Liste unter **Zertifikatsverwaltung** > **Proxy-CAs** > **Vertrauenswürdige CAs** verschoben. Benutzerdefinierte CA-Zertifikate können Sie auch löschen.

Über die Option **Nur benutzerdefinierte CAs anzeigen** können Sie die angezeigte Liste auf die von Ihnen hinzugefügten Certificate Authorities reduzieren.

# <span id="page-18-0"></span>**4 WWAN**

Ab LCOS FX-Version 10.7 werden WWAN-Verbindungen und -Interfaces unterstützt. Voraussetzung ist ein entsprechendes Mobilfunkmodul in Ihrer LANCOM R&S®Unified Firewall.

# <span id="page-18-1"></span>**4.1 WWAN-Verbindungen**

Mit den Einstellungen unter **WWAN-Verbindungen** können Sie Verbindungen, die ein **WWAN-Interface** verwenden, konfigurieren und neue hinzufügen.

In den folgenden Abschnitten finden Sie weiterführende Informationen zu WWAN-Verbindungen.

## <span id="page-18-2"></span>**4.1.1 Übersicht WWAN-Verbindungen**

Navigieren Sie zu **Netzwerk** > **Verbindungen** > **WWAN-Verbindungen**, um die Liste der derzeit im System angelegten WWAN-Verbindungen in der Objektleiste anzuzeigen.

In der Ansicht wird zuerst der **Name** der Verbindung angezeigt und ob sie **Aktiv** ist oder nicht. Mit den Schaltflächen in der letzten Spalte können Sie die Einstellungen für eine vorhandene WWAN-Verbindung einsehen und anpassen, eine neue Verbindung auf der Grundlage einer Kopie einer bestehenden WWAN-Verbindung anlegen oder eine WWAN-Verbindung aus dem System löschen.

### <span id="page-18-3"></span>**4.1.2 Einstellungen für WWAN-Verbindungen**

Unter **Netzwerk** > **Verbindungen** > **WWAN-Verbindungen** können Sie eine neue Netzwerkverbindung hinzufügen oder eine vorhandene bearbeiten.

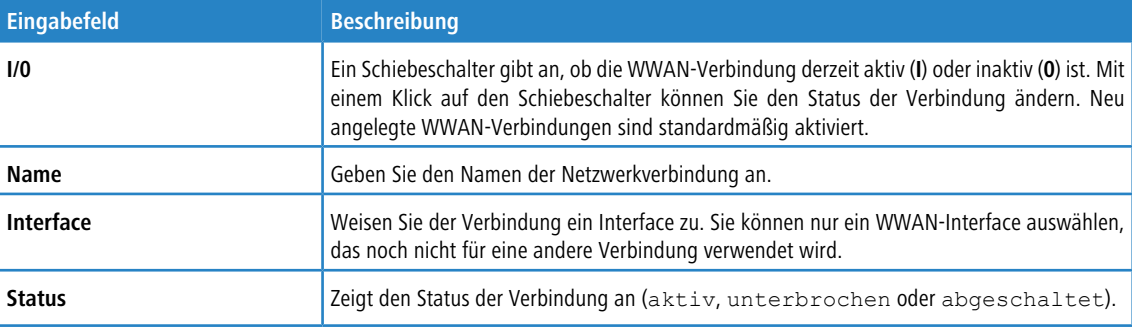

Die Einstellungen unter **WWAN-Verbindung** enthalten die folgenden Elemente:

Im Tab **WWAN** :

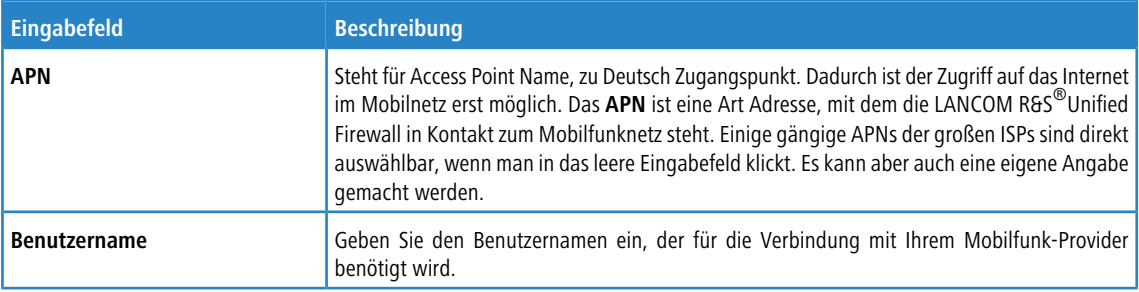

#### 4 WWAN

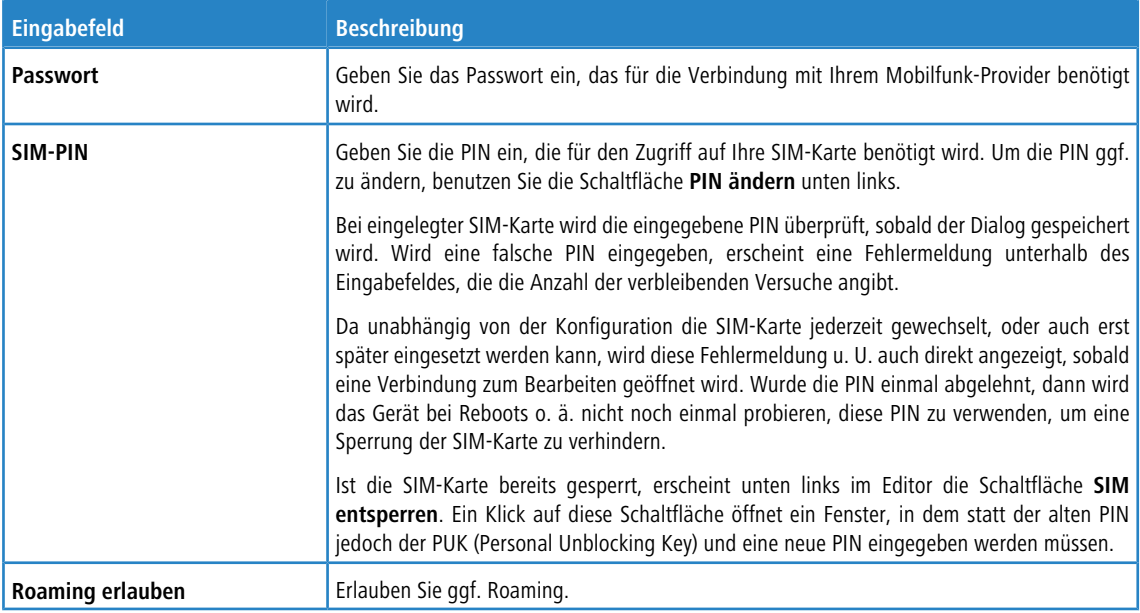

#### Im Tab **WAN** :

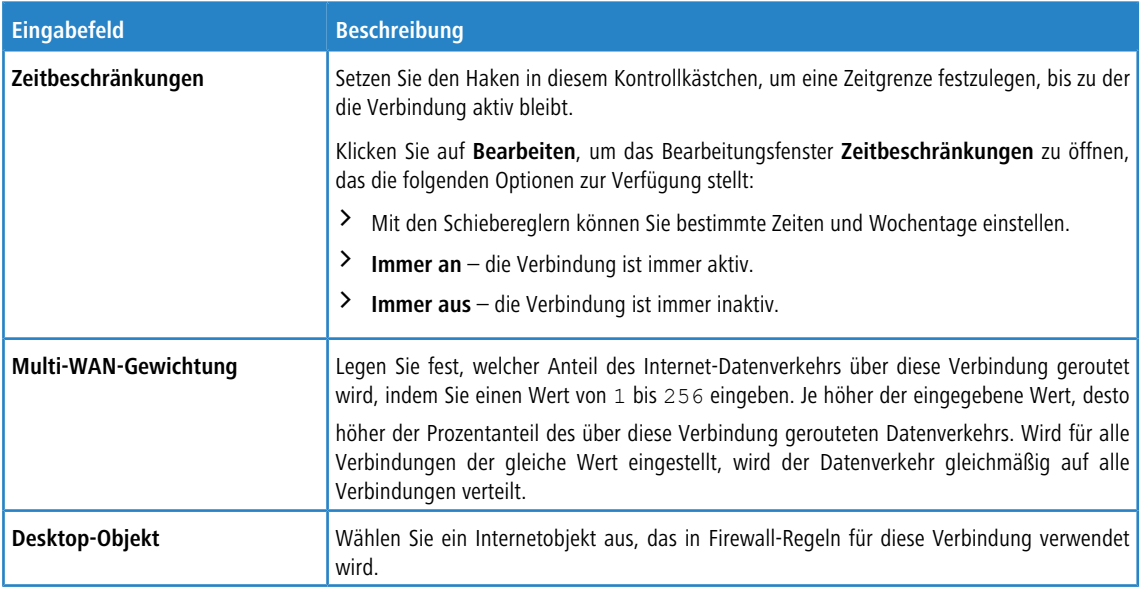

#### Im Tab **Failover** :

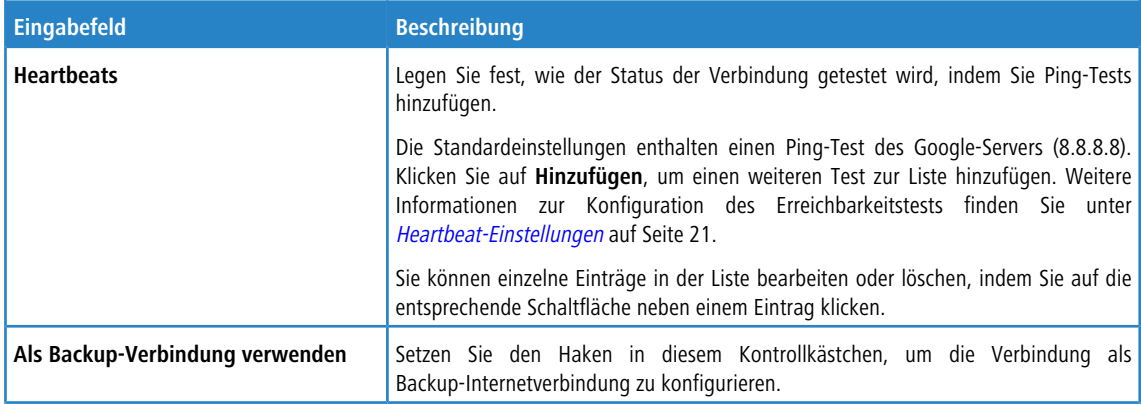

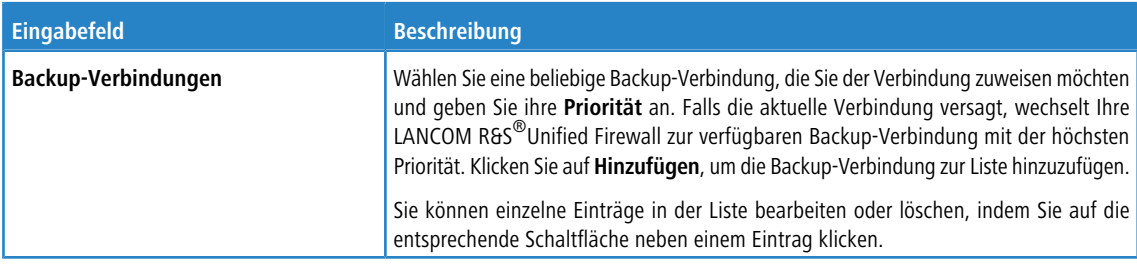

#### <span id="page-20-2"></span>**Heartbeat-Einstellungen**

Mit den Einstellungen unter **Heartbeats** können Sie automatische Heartbeat-Tests für diese Verbindung konfigurieren. Das Bearbeitungsfenster enthält die folgenden Elemente:

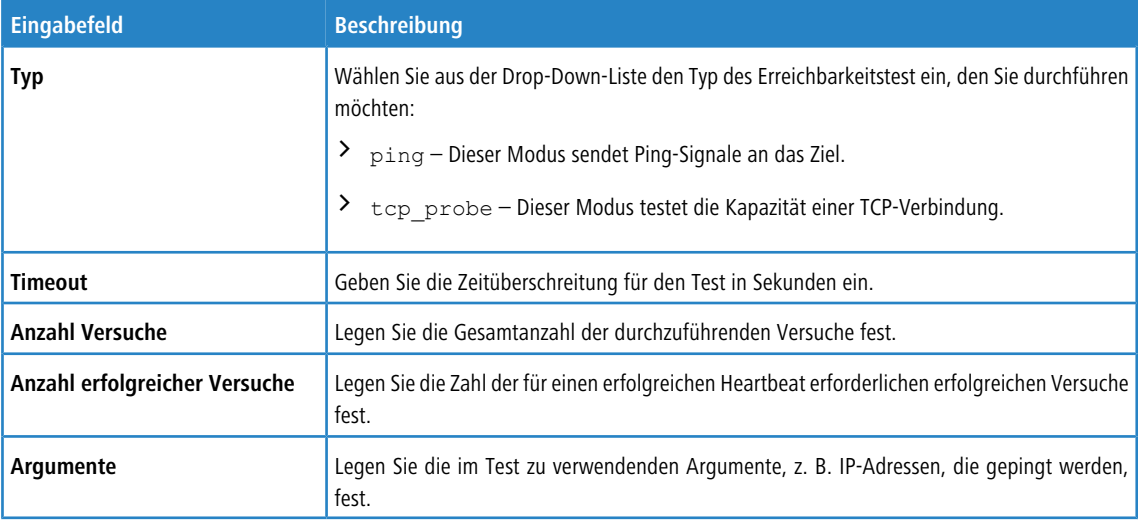

Klicken Sie auf **Testen**, um den Verbindungstest manuell durchzuführen. Klicken Sie auf **OK**, um die Einstellungen zu speichern und zum Bearbeitungsfenster **WWAN-Verbindung** zurückzukehren.

Die Schaltflächen rechts unten im Bearbeitungsfeld hängen davon ab, ob Sie eine neue WWAN-Verbindung hinzufügen oder eine bestehende Verbindung bearbeiten. Klicken Sie für eine neu konfigurierte Netzwerkverbindung auf **Erstellen**, um die Verbindung zur Liste der verfügbaren WWAN-Netzwerkverbindungen hinzuzufügen, oder auf **Abbrechen**, um die Erstellung einer neuen Netzwerkverbindung abzubrechen. Zum Bearbeiten einer vorhandenen WWAN-Verbindung klicken Sie auf **Speichern**, um die neu konfigurierte Verbindung zu speichern, oder auf **Zurücksetzen**, um Ihre Änderungen zu verwerfen. Sie können auf **Schließen** klicken, um das Bearbeitungsfenster zu schließen, solange keine Änderungen darin vorgenommen wurden.

<span id="page-20-0"></span>Klicken Sie auf **Aktivieren** in der Symbolleiste oben im Desktop, um Ihre Konfigurationsänderungen zu übernehmen.

# <span id="page-20-1"></span>**4.2 WWAN-Interfaces**

Mit den Einstellungen unter **WWAN-Interfaces** können Sie ein ggf. vorhandenes WWAN-Interface wie z. B. eine Mobilfunkverbindung aktivieren bzw. deaktivieren.

In den folgenden Abschnitten finden Sie detailliertere Informationen zu WWAN-Interfaces.

# **4.2.1 Übersicht WWAN-Interfaces**

Navigieren Sie zu **Netzwerk** > **Interfaces** > **WWAN-Interfaces**, um die Liste der derzeit im System angelegten WWAN-Interfaces in der Objektleiste anzuzeigen.

4 WWAN

In der ersten Tabellenspalte wird der **Name** des WWAN-Interfaces angezeigt. Die nächste Spalte zeigt die aktuelle Signalstärke an.

## <span id="page-21-0"></span>**4.2.2 Einstellungen zu WWAN-Interfaces**

Unter **Netzwerk** > **Interfaces** > **WWAN-Interfaces** können Sie ein WWAN-Interface aktivieren bzw. deaktivieren und Informationen zum Interface einsehen.

Im Bearbeitungsfenster **WWAN-Interface** können Sie die folgenden Informationen einsehen und die folgenden Elemente konfigurieren:

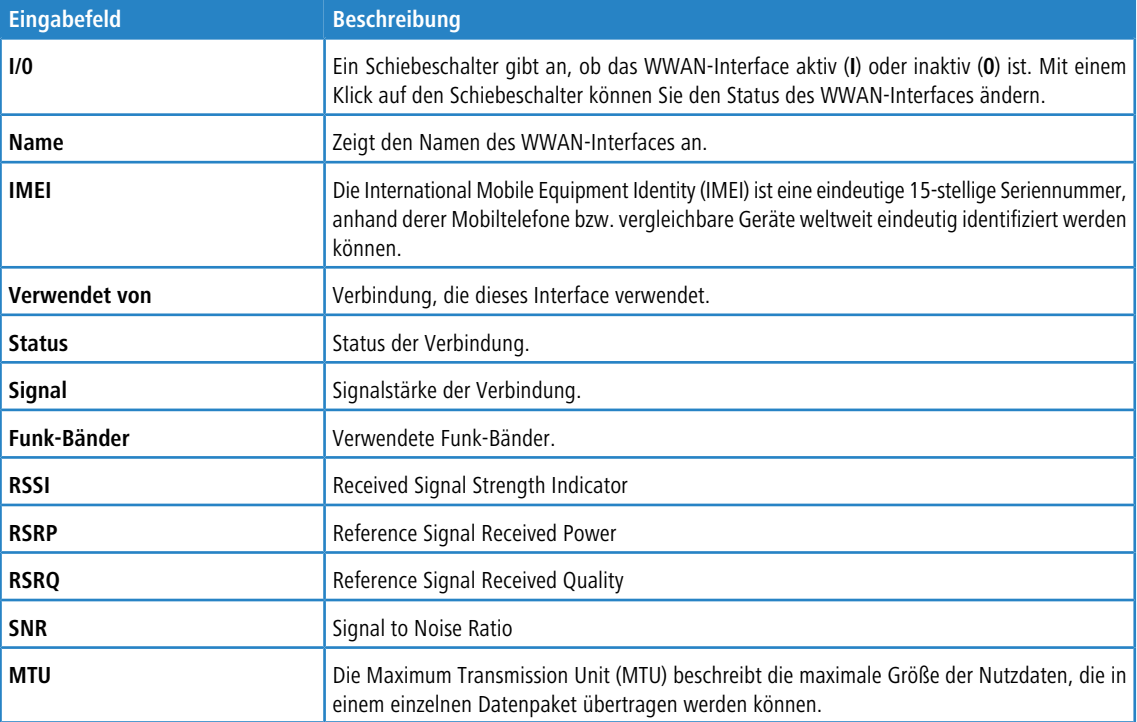

Klicken Sie auf **Netzwerk-Scan**, um eine Liste der unterschiedlichen Funkzellen abrufen, deren Signale empfangen werden können. Das erzeugen dieser Liste kann einige Minuten in Anspruch nehmen. Je mehr Daten über das Modul zum Zeitpunkt des Scans übertragen werden, desto langsamer ist der Scan. Ein Scan lässt sich nicht abbrechen und während des Scans ist keine Interaktion mit dem Webclient der Firewall möglich. Vor Beginn des Scans erscheint noch eine entsprechende Warnung mit Möglichkeit zum Abbruch.

Zum Bearbeiten eines vorhandenen WWAN-Interfaces klicken Sie auf **Speichern**, um das neu konfigurierte WWAN-Interface zu speichern, oder auf **Zurücksetzen**, um Ihre Änderungen zu verwerfen. Sie können auf **Schließen** klicken, um das Bearbeitungsfenster zu schließen, solange keine Änderungen darin vorgenommen wurden.

Klicken Sie auf **Aktivieren** in der Symbolleiste oben im Desktop, um Ihre Konfigurationsänderungen zu übernehmen.